4-549-795-**62**(1)

## **SONY**

## Blu-ray Disc™ / DVD Player

## Operating Instructions

Thank you for your purchase. Before using this player, please read these instruction carefully.

Getting Started

**Playback** 

Internet

Settings and Adjustments

Additional Information

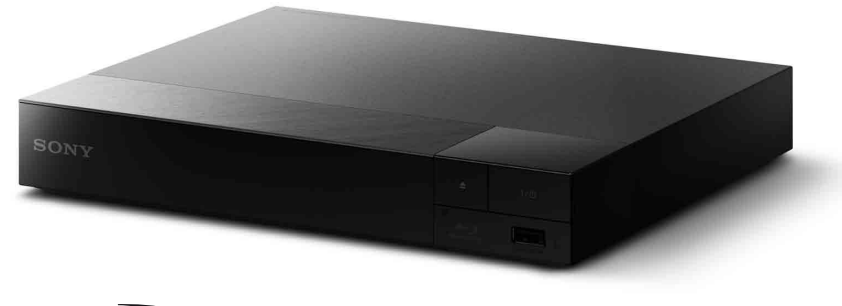

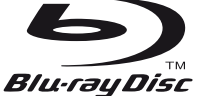

## <span id="page-1-0"></span>**WARNING**

To reduce the risk of fire or electric shock, do not expose this appliance to dripping or splashing, and do not place objects filled with liquids, such as vases, on the appliance.

To avoid electrical shock, do not open the cabinet. Refer servicing to qualified personnel only.

The AC power cord (mains lead) must be changed only at a qualified service shop.

Do not expose batteries or appliances with battery-installed to excessive heat, such as sunshine and fire.

#### **CAUTION**

The use of optical instruments with this product will increase eye hazard. As the laser beam used in this Blu-ray Disc/DVD player is harmful to eyes, do not attempt to disassemble the cabinet. Refer servicing to qualified personnel only.

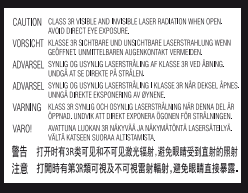

This label is located on the laser protective housing inside the enclosure.

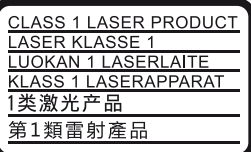

This product is classified Class 1 Laser product by IEC60825-1:2007 and IEC60825-1:2014. This label is located on rear surface of the product.

#### **For customers in United Arab Emirates (BDP-S5500 only)**

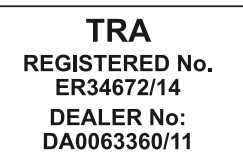

#### **Precautions**

- This unit operates on 110 V 240 V AC, 50/60 Hz. Check that the unit's operating voltage is identical with your local power supply.
- Install this unit so that the AC power cord (mains lead) can be unplugged from the wall socket immediately in the event of trouble.

## <span id="page-1-1"></span>**Precautions**

This equipment has been tested and found to comply with the limits set out in the EMC Directive using a connection cable shorter than 3 metres.

#### **On placement**

- Place the player in a location with adequate ventilation to prevent heat build-up in the player.
- To reduce the risk of fire, do not cover the ventilation opening of the appliance with newspapers, tablecloths, curtains, etc.
- Do not expose the appliance to naked flame sources (for example, lighted candles).
- Do not install this player in a confined space, such as a bookshelf or similar unit.
- Do not place the player outdoors, in vehicles, on ships, or on other vessels.
- <span id="page-1-2"></span>• If the player is brought directly from a cold to a warm location, or is placed in a very damp room, moisture may condense on the lenses inside the player. Should this occur, the player may not operate properly. In this case, remove the disc and leave the player turned on for about half an hour until the moisture evaporates.
- Do not install the player in an inclined position. It is designed to be operated in a horizontal position only.
- Do not place metal objects in front of the front panel. It may limit reception of radio waves.
- Do not place the player in a place where medical equipment is in use. It may cause a malfunction of medical instruments.
- If you use a pacemaker or other medical device, consult your physician or the manufacturer of your medical device before using the wireless LAN function.
- This player should be installed and operated with a minimum distance of at least 20 cm or more between the player and a person's body (excluding extremities: hands, wrists, feet and ankles).
- Do not place heavy or unstable objects on the player.
- Do not place any objects other than discs on the disc tray. Doing so may cause damage to the player or the object.
- Take out any discs from the tray when you move the player. If you don't, the disc may be damaged.
- Disconnect the AC power cord (mains lead) and all other cables from the player when you move the player.

#### **On power sources**

- The player is not disconnected from the AC power source (mains) as long as it is connected to the wall outlet, even if the player itself has been turned off.
- Disconnect the player from the wall outlet if you are not going to use the player for a long time. To disconnect the AC power cord (mains lead), grasp the plug itself; never pull the cord.
- Observe following points to prevent the AC power cord (mains lead) being damaged. Do not use the AC power cord (mains lead) if it is damaged, as doing so may result in an electric shock or fire.
	- Do not pinch the AC power cord (mains lead) between the player and wall, shelf, etc.

– Do not put anything heavy on the AC power cord (mains lead) or pull on the AC power cord (mains lead) itself.

#### **On AC adaptor**

- Use the supplied AC adaptor for this player, as other adaptors may cause a malfunction.
- Do not disassemble or reverse-engineer.
- Do not confine the AC adaptor in a closed place such as a bookshelf or an AV cabinet.
- Do not connect the AC adaptor to a traveler's electric transformer, which may generate heat and cause a malfunction.
- Do not drop or apply shock.

#### **On adjusting volume**

Do not turn up the volume while listening to a section with very low level inputs or no audio signals. Your ears and the speakers may be damaged when the sound level reaches the peak.

#### **On cleaning**

Clean the cabinet, panel, and controls with a soft cloth. Do not use any type of abrasive pad, scouring powder or solvent such as alcohol or benzine.

#### **On cleaning discs, disc/lens cleaners**

Do not use cleaning discs or disc/lens cleaners (including wet or spray types). These may cause the apparatus to malfunction.

#### **On replacement of parts**

In the events that this player is repaired, repaired parts may be collected for reuse or recycling purposes.

#### **On connecting to the HDMI OUT jack**

Observe the following as improper handling may damage the HDMI OUT jack and the connector.

• Carefully align the HDMI OUT jack on the rear of the player and the HDMI connector by checking their shapes. Make sure the connector is not upside down or tilted.

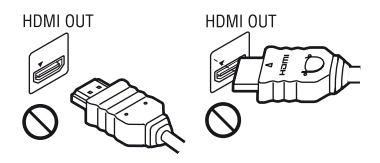

• Be sure to disconnect the HDMI cable when moving the player.

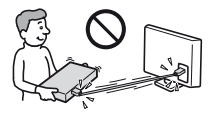

• Hold the HDMI connector straight when connecting or disconnecting the HDMI cable. Do not twist or force the HDMI connector into the HDMI OUT jack.

#### **On watching 3D video images (BDP-S5500 only)**

Some people may experience discomfort (such as eye strain, fatigue, or nausea) while watching 3D video images. Sony recommends that all viewers take regular breaks while watching 3D video images. The length and frequency of necessary breaks will vary from person to person. You must decide what works best. If you experience any discomfort, you should stop watching the 3D video images until the discomfort ends; consult a doctor if you believe necessary. You should also review (i) the instruction manual and/or the caution message of any other device used with, or Blu-ray Disc contents played with this product and (ii) our website (http://www.sony-asia.com/support/) for the latest information. The vision of young children (especially those under six years old) is still under development. Consult your doctor (such as a pediatrician or eye doctor) before allowing young children to watch 3D video images.

Adults should supervise young children to ensure they follow the recommendations listed above.

#### **IMPORTANT NOTICE**

Caution: This player is capable of holding a still video image or on-screen display image on your television screen indefinitely. If you leave the still video image or on-screen display image displayed on your TV for an extended period of time you risk permanent damage to your television screen. Plasma display panel televisions and projection televisions are susceptible to this.

If you have any questions or problems concerning your player, please consult your nearest Sony dealer.

#### **Copy Protection**

Please be advised of the advanced content protection systems used in both Blu-ray Disc™ and DVD media. These systems, called AACS (Advanced Access Content System) and CSS (Content Scramble System), may contain some restrictions on playback, analogue output, and other similar features. The operation of this product and the restrictions placed may vary depending on the date of purchase, as the governing board of the AACS may adopt or change its restriction rules after the time of purchase.

#### <span id="page-3-0"></span>**Cinavia Notice**

This product uses Cinavia technology to limit the use of unauthorized copies of some commercially-produced film and videos and their soundtracks. When a prohibited use of an unauthorized copy is detected, a message will be displayed and playback or copying will be interrupted.

More information about Cinavia technology is provided at the Cinavia Online Consumer Information Center at http://www.cinavia.com. To request additional information about Cinavia by mail, send a postcard with your mailing address to: Cinavia Consumer Information Center, P.O. Box 86851, San Diego, CA, 92138, USA.

#### **About this manual**

The cover page photo is BDP-S5500.

#### **Copyrights and Trademarks**

- Java is a trademark of Oracle and/or its affiliates.
- Manufactured under license from Dolby Laboratories. Dolby and the double-D symbol are trademarks of Dolby Laboratories.
- For DTS patents, see http://patents.dts.com. Manufactured under license from DTS Licensing Limited. DTS, the Symbol, & DTS and the Symbol together are registered trademarks, and DTS 2.0+Digital Out is a trademark of DTS, Inc. © DTS, Inc. All Rights Reserved.

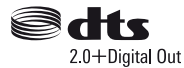

- The terms HDMI™ and HDMI High-Definition Multimedia Interface, and the HDMI Logo are trademarks or registered trademarks of HDMI Licensing LLC in the United States and other countries.
- Blu-ray Disc™, Blu-ray™, BD-LIVE™, BONUSVIEW™, and the logos are trademarks of Blu-ray Disc Association.
- Blu-ray 3D™ and Blu-ray 3D™ logo are trademarks of Blu-ray Disc Association.\*

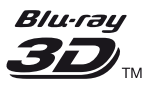

- "DVD Logo" is a trademark of DVD Format/Logo Licensing Corporation.
- "DVD+RW," "DVD-RW," "DVD+R," "DVD-R," "DVD VIDEO," and "CD" logos are trademarks.
- "BRAVIA" is a trademark of Sony Corporation.
- MPEG Layer-3 audio coding technology and patents licensed from Fraunhofer IIS and Thomson.
- This product incorporates proprietary technology under license from Verance Corporation and is protected by U.S. Patent 7,369,677 and other U.S. and worldwide patents issued and pending as well as copyright and trade secret protection for certain aspects of such technology. Cinavia is a trademark of Verance Corporation. Copyright 2004-2010 Verance Corporation. All rights reserved by Verance. Reverse engineering or disassembly is prohibited.
- Windows Media is either a registered trademark or trademark of Microsoft Corporation in the United States and/or other countries.

This product contains technology subject to certain intellectual property rights of Microsoft. Use or distribution of this technology outside of this product is prohibited without the appropriate license(s) from Microsoft.

Content owners use Microsoft PlayReady™ content access technology to protect their intellectual property, including copyrighted content. This device uses PlayReady technology to access PlayReady-protected content and/or WMDRM-protected content. If the device fails to properly enforce restrictions on content usage, content owners may require Microsoft to revoke the device's ability to consume PlayReadyprotected content. Revocation should not affect unprotected content or content protected by other content access technologies. Content owners may require you to upgrade PlayReady to access their content. If you decline an upgrade, you will not be able to access content that requires the upgrade.

• Gracenote, the Gracenote logo and logotype, "Powered by Gracenote", Gracenote MusicID, Gracenote VideoID, and Gracenote Video Explore are either registered trademarks or trademarks of Gracenote, Inc. in the United States and/or other countries.<sup>\*</sup>

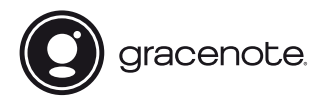

- Wi-Fi®, Wi-Fi Protected Access<sup>®</sup> and Wi-Fi Alliance® are registered trademarks of Wi-Fi Alliance<sup>\*</sup>
- Wi-Fi CERTIFIED™, WPA™, WPA2™, Wi-Fi Protected Setup™, Miracast™ and Wi-Fi CERTIFIED Miracast™ are trademarks of Wi-Fi Alliance.\*
- The Wi-Fi CERTIFIED Logo is a certification mark of Wi-Fi Alliance.
- The Wi-Fi Protected Setup Identifier Mark is a certification mark of Wi-Fi Alliance.<sup>\*</sup>
- DLNA™, the DLNA Logo and DLNA CERTIFIED™ are trademarks, service marks, or certification marks of the Digital Living Network Alliance.<sup>\*</sup>

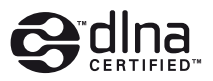

• Opera<sup>®</sup> Devices SDK from Opera Software ASA. Copyright 1995-2014 Opera Software ASA. All rights reserved.

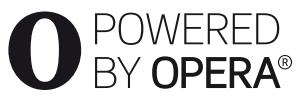

- All other trademarks are trademarks of their respective owners.
- Other system and product names are generally trademarks or registered trademarks of the manufacturers. ™ and ® marks are not indicated in this document.
- \* BDP-S5500 only

#### **Gracenote® End User License Agreement**

This application or device contains software from Gracenote, Inc. of Emeryville, California ("Gracenote"). The software from Gracenote (the "Gracenote Software") enables this application or device to perform disc and/or file identification and obtain music- and/or video-related information, including name, artist, track, and title information ("Gracenote Data") from online servers or embedded databases (collectively, "Gracenote Servers"), and to perform other functions. You may use Gracenote Data only by means of the intended End-User functions of this application or device; the reception and display of the Gracenote Data on this application or device are not provided by Gracenote and falls solely within the responsibility and liability of the manufacturer hereof.

This application or device may contain content belonging to Gracenote's providers. If so, all of the restrictions set forth herein with respect to Gracenote Data shall also apply to such content, and said content providers shall be entitled to all of the benefits and protections that are available to Gracenote hereunder. You agree that you will use Gracenote Data, the Gracenote Software, and Gracenote Servers for your own personal, non-commercial use only. You agree not to assign, copy, transfer or transmit the Gracenote Software or any Gracenote Data to any third party. YOU AGREE NOT TO USE OR EXPLOIT GRACENOTE DATA, THE GRACENOTE SOFTWARE, OR GRACENOTE SERVERS EXCEPT AS EXPRESSLY PERMITTED **HEREIN** 

You agree that your non-exclusive license to use the Gracenote Data, the Gracenote Software, and Gracenote Servers will terminate if you violate these restrictions. If your license terminates, you agree to cease any and all use of the Gracenote Data, the Gracenote Software, and Gracenote Servers. Gracenote reserves all rights in Gracenote

Data, the Gracenote Software, and the Gracenote Servers, including all ownership rights. Under no circumstances will Gracenote become liable for any payment to you for any information that you provide. You agree that Gracenote may enforce its rights under this Agreement against you directly in its own name. Gracenote may amend or remove Gracenote Data with or without advance notice and may block or modify access to Gracenote Data; you do not have any claim against Gracenote arising out of such change, removal, blocking or modification.

PLEASE NOTE that in order to use the Gracenote Data, specific technical prerequisites, such as this application or device, software programs, methods of transfer, telecommunication services and other third party services, usually need to be used, for which additional cost, in particular connection charges, can be incurred, which you will have to pay for separately. Gracenote does not provide such applications or devices, software programs, methods of transfer, telecommunication services or other services, and does not accept any liability for services of third parties. Gracenote is not responsible for the proper setup, connection or (if applicable) equipment of this application or device so that Gracenote Data may be received; this lies within your sole responsibility.

The Gracenote service uses a unique identifier to track queries for statistical purposes. The purpose of a randomly assigned numeric identifier is to allow the Gracenote service to count queries without knowing anything about who you are. For more information, see the web page for the Gracenote Privacy Policy for the Gracenote service.

The Gracenote Software and each item of Gracenote Data are licensed to you "AS IS." Gracenote makes no representations or warranties, express or implied, regarding the accuracy of any Gracenote Data from the Gracenote Servers; the download or any other receipt of content, in particular the download of Gracenote Data, is also at your own risk and you are solely responsible for any damage to this application or device or for any other damages, including loss of data, arising out of such actions. Gracenote reserves the right to delete data from the Gracenote Servers or to change data categories for any cause that Gracenote deems sufficient. No warranty is made that the Gracenote Software or Gracenote Servers are error-free or that functioning of Gracenote Software or Gracenote Servers will be uninterrupted. Gracenote is not obligated to provide you with new, enhanced or additional data types or categories that Gracenote may provide in the future, and is free to discontinue its services at any time.

GRACENOTE DISCLAIMS ALL WARRANTIES EXPRESS OR IMPLIED, INCLUDING, BUT NOT LIMITED TO, IMPLIED WARRANTIES OF MERCHANTABILITY, FITNESS FOR A PARTICULAR PURPOSE, TITLE, AND NON-INFRINGEMENT. GRACENOTE DOES NOT WARRANT THE RESULTS. THAT WILL BE OBTAINED BY YOUR USE OF THE GRACENOTE SOFTWARE, GRACENOTE DATA OR ANY GRACENOTE SERVER. IN NO CASE WILL GRACENOTE BE LIABLE FOR ANY CONSEQUENTIAL OR INCIDENTAL DAMAGES OR FOR ANY LOST PROFITS OR LOST REVENUES.

© 2000 – present. Gracenote, Inc. All Rights Reserved.

#### **Software License Information**

For EULA (End User License Agreement), please refer to [License agreement] in the option menu on each network service icon.

For details of the other software licenses, please select [Setup] and refer to [Software License Information] in [System Settings].

This product contains software that is subject to the GNU General Public License ("GPL") or GNU Lesser General Public License ("LGPL"). These licenses establish that customers have the right to acquire, modify, and redistribute the source code of said software in accordance with the terms of the GPL or the LGPL.

The source code for the software used in this product is subject to the GPL and LGPL, and is available on the Web. To download, please visit the following website:

http://www.sony.net/Products/Linux

Please note that Sony cannot respond to any inquiries regarding the content of this source code.

#### **Disclaimer regarding services offered by third parties**

Services offered by third parties may be changed, suspended, or terminated without prior notice. Sony does not bear any responsibility in these sorts of situations.

# **Contents**

- [2 WARNING](#page-1-0)
- [2 Precautions](#page-1-1)

#### **[Getting Started](#page-9-0)**

- [10 Guide to Parts and Controls](#page-9-1)
- [15 Step 1: Connecting the Player](#page-14-0)
- [17 Step 2: Preparing for Network Connection](#page-16-0)
- [17 Step 3: Easy Setup](#page-16-1)

#### **[Playback](#page-18-0)**

- [19 Playing a Disc](#page-18-1)
- [21 Playing from a USB Device](#page-20-0)
- [21 Playing via a Network](#page-20-1)
- [22 Available Options](#page-21-0)

#### **[Internet \(BDP-S5500 only\)](#page-24-0)**

[25 Browsing Websites](#page-24-1)

#### **[Settings and Adjustments](#page-25-0)**

- [26 Using the Settings Displays](#page-25-1)
- [26 \[Software Update\]](#page-25-2)
- [26 \[Screen Settings\]](#page-25-3)
- [28 \[Audio Settings\]](#page-27-0)
- [28 \[BD/DVD Viewing Settings\]](#page-27-1)
- [29 \[Parental Control Settings\]](#page-28-0)
- [30 \[System Settings\]](#page-29-0)
- [31 \[Network Settings\]](#page-30-0)
- [31 \[Easy Network Settings\]](#page-30-1)
- [32 \[Resetting\]](#page-31-0)

#### **[Additional Information](#page-32-0)**

- [33 Troubleshooting](#page-32-1)
- [37 Specifications](#page-36-0)

#### <span id="page-9-0"></span>**Getting Started**

## <span id="page-9-1"></span>**Guide to Parts and Controls**

#### **Front panel**

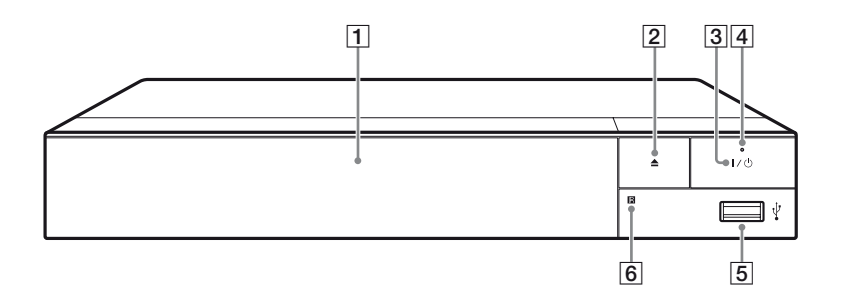

- A **Door tray**
- B Z **(open/close)**

#### $\overline{3}$   $\overline{I/\cup}$  (on/standby)

Turns on the player, or sets to standby mode.

- $\boxed{4}$  Power indicator Lights up when the player is turned on.
- <span id="page-9-2"></span>E **(USB) jack** Connect a USB device to this jack.
- **6** Remote sensor

#### **To lock the disc tray (Child Lock)**

You can lock the disc tray to avoid accidental opening of the tray. While the player is turned on, press  $\blacksquare$  (stop), HOME, and then TOP MENU button on the remote to lock or unlock the tray.

## **Rear panel**

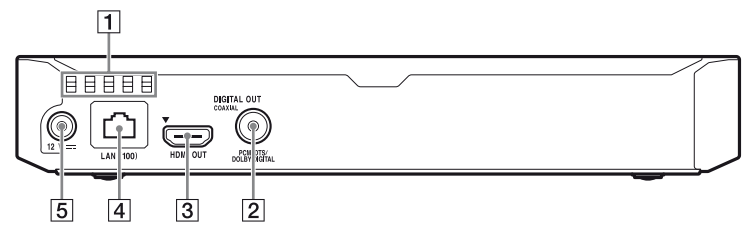

- A **Ventilation holes**
- B **DIGITAL OUT (COAXIAL) jack**
- **B** HDMI OUT jack
- D **LAN (100) terminal**
- E **DC IN 12 V (AC adaptor input) jack**

#### **Remote**

The available functions of the remote are different depending on the disc or the situation.

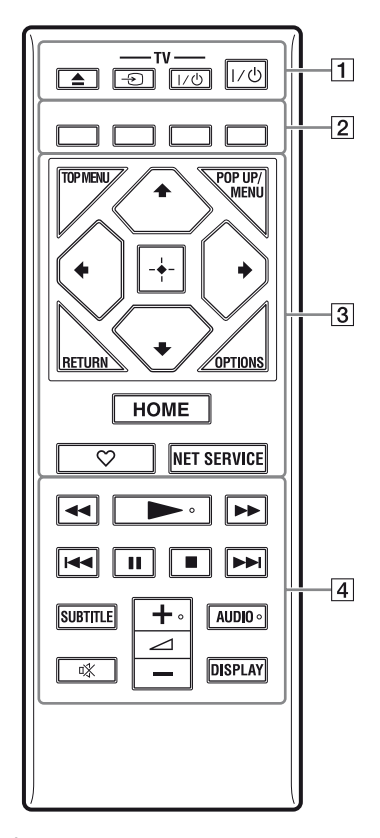

ې.<br>م  $\rightarrow$ ,  $\rightarrow$  +, and AUDIO buttons have a tactile dot. Use the tactile dot as a reference when operating the player.

#### $\boxed{1} \triangleq$  (open/close)

Opens or closes the disc tray.

#### **-TV-** t **(TV input select)**

Switches between TV and other input sources.

#### **-TV-** [**/**1 **(TV on/standby)**

Turns on the TV, or sets to standby mode.

#### [**/**1 **(on/standby)**

Turns on the player, or sets to standby mode.

#### B **Colour buttons (red/green/ yellow/blue)**

Shortcut keys for interactive functions.

#### **G** TOP MENU

Opens or closes the BD's or DVD's Top Menu.

#### **POP UP/MENU**

Opens or closes the BD-ROM's Pop-up Menu, or the DVD's menu.

#### **OPTIONS [\(page 22\)](#page-21-1)**

Displays the available options on the screen.

#### **RETURN**

Returns to the previous display.

#### **←/↑/↓/→**

Moves the highlight to select a displayed item.

#### $\boldsymbol{\omega}$

 $\biguparrow/\bigdownarrow$  as a shortcut key for track search during music CD playback.

#### **Centre button (ENTER)**

Enters the selected item.

#### **HOME**

Enters the player's home screen.

## Getting Started **Getting Started**

#### **(favourite) [\(page 14\)](#page-13-0)**

Accesses the application registered as favourite.

#### **NET SERVICE**

Returns to the previous online service portal.

- **44/>>** (fast reverse/fast **forward)**
	- Fast reverse/fast forward the disc when you press the button during playback. The search speed changes each time you press the button during video playback.
	- Plays in slow motion, when pressed for more than one second in pause mode.
	- Plays one frame at a time, when you press for a short time in pause mode.

#### N **(play)**

Starts or re-starts playback.

#### .**/**> **(previous/next)**

Skips to the previous/next chapter, track, or file.

#### **II** (pause)

Pauses or re-starts playback.

#### ■ (stop)

Stops playback and remembers the stop point (resume point).

The resume point for a title/track is the last point you played or the last photo for a photo folder.

#### **SUBTITLE [\(page 29\)](#page-28-2)**

Selects the subtitle language when multi-lingual subtitles are recorded on BD-ROMs/DVD VIDEOs.

#### 2 **(volume) +/–**

Adjusts the TV volume.

#### **AUDIO [\(page 29\)](#page-28-1)**

Selects the language track when multi-lingual tracks are recorded on BD-ROMs/DVD VIDEOs. Selects the sound track on CDs.

 **(muting)** Turns off the sound temporarily.

#### **DISPLAY [\(page 20\)](#page-19-0)**

Displays the playback and web browsing (BDP-S5500 only) information on the screen.

#### **Home screen display**

The home screen appears when you press HOME. Select an application using  $\leftarrow$ / $\leftarrow$ / $\leftarrow$ / $\leftarrow$ , and press ENTER.

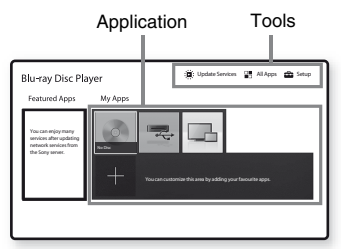

<span id="page-13-0"></span>**[My Apps]:** Manages favourite application. You may add shortcuts for application from [All Apps].

**[Featured Apps]:** Displays recommended application.

**[Update Services]:** Updates network applications list. Appears when network application update is available.

**[All Apps]:** Shows all available applications. You can add applications to [My Apps] by pressing OPTIONS, and select [Add to My Apps]. **[Setup]:** Adjusts the player's settings.

#### $\mathbf{G}$

Screen mirroring function is only available for BDP-S5500.

#### **Available options**

Various settings and playback operations are available by pressing OPTIONS. The available items differ depending on the situation.

**[Move Application]:** Arranges applications in [My Apps]. **[Remove Application]: Deletes** applications in [My Apps]. **[Register as Favourite]:** Registers 1 application into  $\heartsuit$  (favourite) remote button.

## <span id="page-14-1"></span><span id="page-14-0"></span>**Step 1: Connecting the Player**

Do not connect the AC power cord (mains lead) until you have made all the connections.

### **Connecting to your TV**

Connect the player to your TV with a High Speed HDMI Cable.

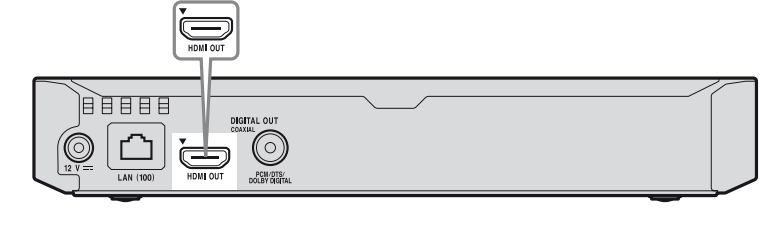

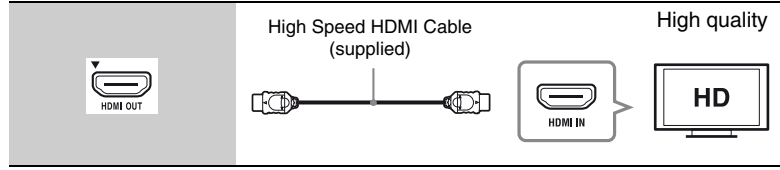

#### **Connecting to your AV amplifier (receiver)**

Select one of the following connection methods according to the input jacks on your AV amplifier (receiver). When you select  $\bigcirc$  or  $\bigcirc$ , make the appropriate settings in the [Audio Settings] [\(page 28\)](#page-27-3).

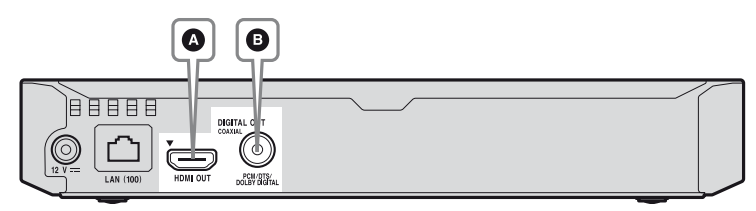

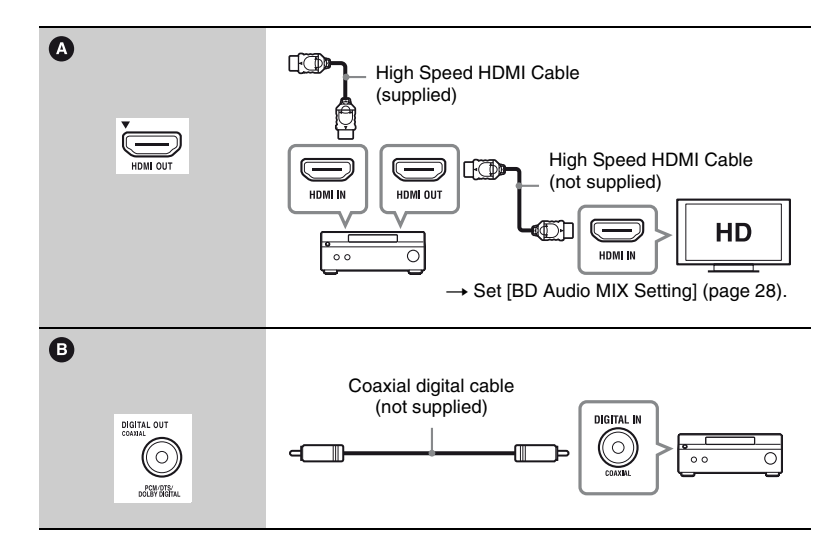

## <span id="page-16-2"></span><span id="page-16-0"></span>**Step 2: Preparing for Network Connection**

If you are not going to connect the player to a network, proceed to ["Step 3: Easy](#page-16-1)  [Setup" \(page 17\).](#page-16-1)

### **Wired Setup**

Use a LAN cable to connect to the LAN (100) terminal on the player.

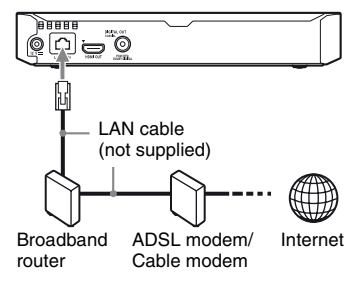

#### ö

The use of a shielded and straight interface cable (LAN cable) is recommended.

### **Wireless Setup (BDP-S5500 only)**

Use the wireless LAN that is built into the player.

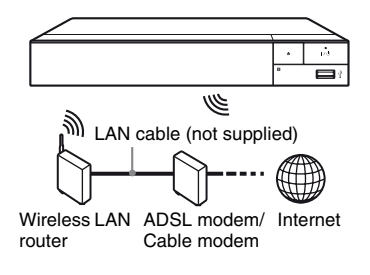

## <span id="page-16-1"></span>**Step 3: Easy Setup**

**When turned on for the first time** Wait for a short while before the player turns on and starts [Easy Initial Settings].

**1 Insert two R03 (size AAA) batteries by matching the**  $\oplus$  **and**  $\ominus$  ends on the batteries to the **markings inside the battery compartment of the remote.**

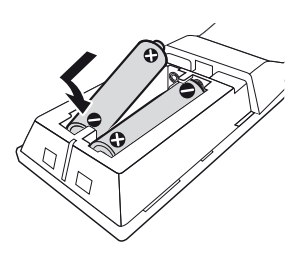

**2 Connect the supplied AC adaptor and AC power cord (mains lead) in the numeric order shown below. When removing them, do so in reverse order.**

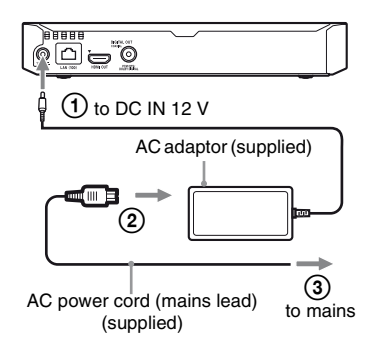

**3 Press** [**/**1 **to turn on the player.**

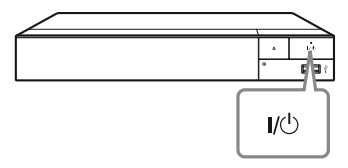

**4 Turn on the TV and set the input selector on your TV. This will show the signal from the player on your TV screen.**

**5 Perform [Easy Initial Settings].** Follow the on-screen instructions to make the basic settings using  $\leftarrow$ / $\uparrow$ / $\downarrow$ / $\rightarrow$  and ENTER on the remote.

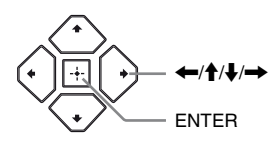

#### $\mathbf{G}$

When [Easy Initial Settings] is complete, select [Easy Network Settings] to use the network functions of the player.

# **Playback**

#### <span id="page-18-0"></span>**Playback**

## <span id="page-18-1"></span>**Playing a Disc**

For playable discs, see [page 38.](#page-37-0)

- **1 Switch the input selector on your TV so that the signal from the player appears on your TV screen.**
- **2 Press** Z**, and place a disc on the disc tray.**

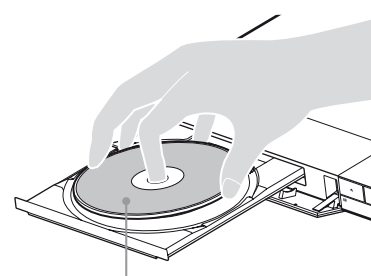

Playing side facing down

### **3** Press  $\triangle$  to close the disc tray.

Playback starts. If playback does not start automatically, select [Video], [Music], or [Photo] category in  $\bigcirc$  [Disc], and press ENTER.

#### **Enjoying BONUSVIEW/ BD-LIVE**

Some BD-ROMs with the "BD-LIVE" logo have bonus contents and other data that can be downloaded for your enjoyment.

**1 Connect a USB memory to the USB jack on the player [\(page 10\)](#page-9-2).** Use a 1 GB or larger USB memory as your local storage.

#### **2 Prepare for BD-LIVE (BD-LIVE only).**

- Connect the player to a network [\(page 17\).](#page-16-2)
- Set [BD Internet Connection] in [BD/DVD Viewing Settings] to [Allow] [\(page 29\)](#page-28-3).

#### **3 Insert a BD-ROM with BONUSVIEW/BD-LIVE.**

The operation method differs depending on the disc. Refer to the instruction manual supplied with the disc.

#### ö

To delete data in the USB memory, select [Delete BD Data] in [BD/DVD Viewing Settings], and press ENTER. All data stored in the buda folder will be erased.

#### <span id="page-19-0"></span>**Enjoying Blu-ray 3D (BDP-S5500 only)**

You can enjoy a Blu-ray 3D Disc with the "Blu-ray 3D" logo.

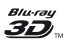

**1 Prepare for Blu-ray 3D Disc playback.**

- Connect the player to your 3D-compatible devices using a High Speed HDMI Cable.
- Set [3D Output Setting] and [TV] Screen Size Setting for 3D] in [Screen Settings] [\(page 26\)](#page-25-4).

#### **2 Insert a Blu-ray 3D Disc.**

The operation method differs depending on the disc. Refer to the instruction manual supplied with the disc.

٣ö

Refer also to the instruction manuals supplied with your TV and the connected device.

#### **Displaying the play information**

You can view the playback information, etc., by pressing DISPLAY. The displayed information differs

depending on the disc type and player status.

Example: when playing a BD-ROM

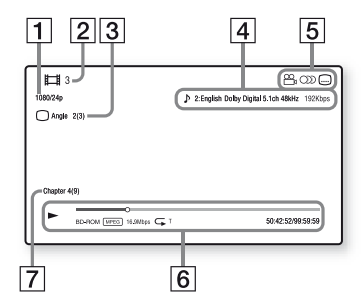

- $\boxed{1}$  Output resolution/Video frequency
- $|2|$  Title number or name
- **[3]** The currently selected angle
- $\vert 4 \vert$  The currently selected audio setting
- **5** Available functions ( $\frac{1}{2}$  angle,  $OD$  audio,  $\Box$  subtitle)
- $|6|$  Playback information Displays the Play mode, Playing status bar, Disc type, Video codec, Bitrate, Repeat type, Elapsed time, and Total playing time.
- [7] Chapter number

## <span id="page-20-0"></span>**Playing from a USB Device**

For ["Playable types of files",](#page-38-0) see [page 39.](#page-38-0)

- **1 Connect the USB device to the USB jack on the player [\(page 10\).](#page-9-2)** Refer to the instruction manual supplied with the USB device before connecting.
- **2 Select [USB device] using**   $\leftarrow$ / $\uparrow$ / $\downarrow$ / $\rightarrow$ , and press ENTER.
- **3** Select  $\equiv$  [Video],  $\sqcup$  [Music], **or [Photo] category using**  M**/**m**, and press ENTER.**

## <span id="page-20-1"></span>**Playing via a Network**

#### **Playing files on a Home Network (DLNA) (BDP-S5500 only)**

A DLNA-compatible product can play video/music/photo files stored on another DLNA-compatible product via a network.

### **1 Prepare to use DLNA.**

- Connect the player to a network [\(page 17\)](#page-16-2).
- Prepare the other necessary DLNA-compatible products. Refer to the instruction manual supplied with the product.

#### **To play a file from a DLNA server via this unit (DLNA player)**

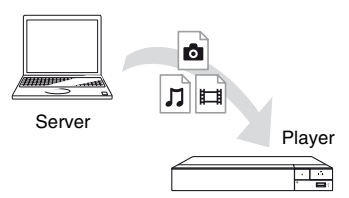

Select **[COME**] [Video], **[T**] [Music], or  $\blacksquare$  [Photo] category from  $\blacksquare$  [Media Server] in [All Apps], then choose the file you want to play.

#### **To play a file from a DLNA server via another product (Renderer)**

When you play files from a DLNA Server on this unit, you can use a DLNA Controller-compatible product (a phone, etc.), to control playback.

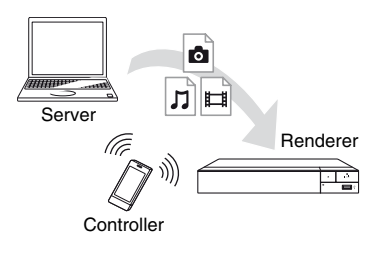

Control this unit using a DLNA controller. Refer to the instruction manual supplied with the DLNA controller.

### **Using "TV SideView" (BDP-S5500 only)**

"TV SideView" is a free mobile application for remote devices (such as smartphone, etc.). By using "TV SideView" with this player, you can easily enjoy the player by using the operation on your remote device. You can launch a service or application directly from the remote device and view the disc information during disc playback. "TV SideView" also can be used as a remote control and software keyboard.

Before you use the "TV SideView" device with this player for the first time, be sure to register the "TV SideView" device. Follow the on-screen instructions on the "TV SideView" device for registration.

#### $\mathbf{G}$

The registration can only be performed on the home screen.

#### **Using Screen mirroring (BDP-S5500 only)**

"Screen mirroring" is a function to display the screen of a mobile device on the TV by Miracast technology. The player can be connected directly with a Screen mirroring compatible device (e.g. smartphone, tablet). You can enjoy the display screen of the device on your large TV screen. No wireless router (or access point) is required to use this feature.

#### $\boldsymbol{\omega}$

- When using Screen mirroring, the quality of picture and sound may sometimes be deteriorated due to interference from other network.
- Some network functions may not be available during Screen mirroring.
- Make sure that the device is compatible with Miracast. Connectivity with all Miracast compatible devices is not guaranteed.
- **1 Select [Screen mirroring] from**  home screen using  $\leftarrow$ / $\uparrow$ / $\downarrow$ / $\rightarrow$ , **and press ENTER.**
- **2 Follow the on-screen instructions.**

## <span id="page-21-1"></span><span id="page-21-0"></span>**Available Options**

Various settings and playback operations are available by pressing OPTIONS. The available items differ depending on the situation.

#### **Common options**

- **E** [Repeat Setting]: Sets the repeat mode.
- **[3D Menu] (BDP-S5500 only):** 
	- [Simulated 3D]: Adjusts the simulated 3D effect.
	- [3D Depth Adjustment]: Adjusts the depth of 3D image.
	- [2D Playback]: Sets playback to 2D image.
- $\blacksquare$  **[Play]/[Stop]:** Starts or stops the playback.
- $\blacksquare$  **[Play from start]:** Plays the item from the beginning.
- $\blacksquare$  [Change Category]: Switches category between **[1]** [Video], [Music] and [Photo] category.

 $\blacksquare$  **[Data Contents]:** Plays the contents of mixed disc.

#### **[Video] only**

- x **[3D Output Setting] (BDP-S5500 only):** Sets whether or not to output 3D video automatically.
- $\blacksquare$  **[A/V SYNC]:** Adjusts the gap between picture and sound, by delaying the sound output in relation to the picture output (0 to 120 milliseconds).
- x **[Video Settings]:**
	- [Picture Quality Mode]: Selects the picture settings for different lighting environments.
	- [BNR]: Reduces the mosaic-like block noise in the picture.
	- [MNR]: Reduces minor noise around the picture outlines (mosquito noise).
- $\blacksquare$  **[Pause]:** Pauses the playback.
- $\blacksquare$  **[Top Menu]:** Displays the BD's or DVD's Top Menu.
- $\blacksquare$  [Menu]/[Popup Menu]: Displays the BD-ROM's Pop-up Menu or DVD's menu.
- $\blacksquare$  **[Title Search]:** Searches for a title on BD-ROMs/DVD VIDEOs and starts playback from the beginning.
- **E** [Chapter Search]: Searches for a chapter and starts playback from the beginning.
- $\blacksquare$  **[Audio]:** Switches the language track when multilingual tracks are recorded on BD-ROMs/DVD VIDEOs. Selects the sound track on CDs.
- $\blacksquare$  **[Subtitle]:** Switches the subtitle language when multilingual subtitles are recorded on BD-ROMs/DVD VIDEOs.
- $\blacksquare$  **[Angle]:** Switches to other viewing angles when multi-angles are recorded on BD-ROMs/DVD VIDEOs.
- $\blacksquare$  **[Number Entry]:** Selects the number by using  $\leftarrow/\uparrow/\downarrow/\rightarrow \text{key}$  on the remote.
- [Video Search] (BDP-S5500 only): Displays information on the BD-ROM/DVD-ROM based on Gracenote technology. Searches for related information using keywords from Gracenote when selecting [Cast] or [Related]. Displays a list of titles when selecting [Playback History] or [Search History].

#### **[Music] only**

- $\blacksquare$  **[Track Search]:** Searches the track number during music CD playback.
- **E** [Add Slideshow BGM]: Registers music files in the USB memory as slideshow background music (BGM).
- **[Music Search] (BDP-S5500 only):** Displays information on the audio CD (CD-DA) based on Gracenote technology.

Searches for related information using keywords from Gracenote when selecting [Track], [Artist] or [Related].

Displays a list of titles when selecting [Playback History] or [Search History].

#### **[Photo] only**

- $\blacksquare$  **[Slideshow Speed]:** Changes the slideshow speed.
- $\blacksquare$  **[Slideshow Effect]:** Sets the effect for slideshows.
- x **[Slideshow BGM]:**
	- [Off]: Turns off the function.
	- [My Music from USB]: Sets the music files registered in [Add Slideshow BGM].
	- [Play from Music CD]: Sets the tracks in CD-DAs.
- $\blacksquare$  **[Change Display]:** Switches between [Grid View] and [List View].
- $\blacksquare$  **[View Image]:** Displays the selected photo.
- $\blacksquare$  **[Slideshow]:** Plays a slideshow.
- $\blacksquare$  **[Rotate Left]:** Rotates the photo counterclockwise by 90 degrees.
- $\blacksquare$  **[Rotate Right]:** Rotates the photo clockwise by 90 degrees.

#### <span id="page-24-0"></span>**Internet (BDP-S5500 only)**

## <span id="page-24-1"></span>**Browsing Websites**

You can connect to the Internet and enjoy websites.

**1 Prepare the Internet Browser.** Connect the player to a network [\(page 17\).](#page-16-2)

- **2 Select [All Apps] on the home**  screen using  $\leftarrow$ / $\uparrow$ / $\downarrow$ / $\rightarrow$ .
- **3 Select [Internet Browser]**   $\text{using } \leftarrow/\frac{A}{\sqrt{N}} \rightarrow$ , and press **ENTER.**

#### .ö

This browser does not support some websites functions, and some websites may not be shown correctly.

#### **Internet browser display**

The display information differs depending on the website and page status.

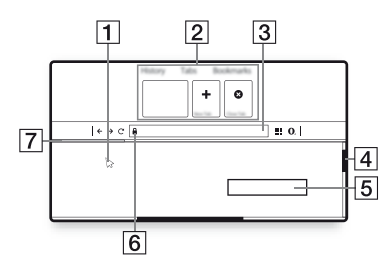

 $\Box$  Virtual Cursor Press  $\leftarrow$ / $\uparrow$ / $\downarrow$ / $\rightarrow$  to display the virtual cursor. Consists of three different visual states;  $\geq$  (arrow) for normal,

(pointer) for links such as text and images and  $\int$  (I-beam) for editable text input field in website.

**2** Shortcuts

Move the virtual cursor to the top of website to display the shortcuts.

**3** Browser Bar

Press DISPLAY or move the virtual cursor to the top of website to display the browser bar.

 $\overline{4}$  Scroll bar

Move the virtual cursor to the nearest edge by pressing  $\leftarrow/\uparrow/\downarrow/\rightarrow$ , and the website will scroll accordingly.

- $|5|$  Text Input field Move the virtual cursor to the text input field, and press ENTER to display the software keyboard.
- **6** Secured Connection Icon Displays when the website is protected and connected safely.
- **7** Progress Bar

Appears when the website is being load.

#### <span id="page-25-0"></span>**Settings and Adjustments**

## <span id="page-25-1"></span>**Using the Settings Displays**

Select  $\blacksquare$  [Setup] on the home screen when you need to change the settings of the player.

The default settings are underlined.

- **1 Select [Setup] on the home**  screen using  $\leftarrow$ / $\uparrow$ / $\downarrow$ / $\rightarrow$ .
- **2 Select the setup category icon**  using  $\mathbf{\hat{+}}/\mathbf{\downarrow}$ , and press ENTER.

## <span id="page-25-5"></span><span id="page-25-2"></span>**[Software Update]**

#### x **[Update via Internet]**

Updates the player's software using available network. Make sure that the network is connected to the Internet. For details, see ["Step 2: Preparing for](#page-16-2)  [Network Connection" \(page 17\)](#page-16-2).

#### $\blacksquare$  [Update via USB Memory]

Updates the player's software using USB memory. Make sure that the Software Update Folder is correctly named as "UPDATE" and all the update files must be stored in this folder. The player can recognise up to 500 files/ folders in a single layer including the update files/folders.

#### ٣ö

• We recommend performing the software update every 2 months or so.

• If your network condition is poor, visit http://www.sony-asia.com/support/ to download the latest software version and update via USB memory.

You can also get information about update functions from the website or consult your nearest Sony dealer or local authorised Sony Service facility.

## <span id="page-25-4"></span><span id="page-25-3"></span>**[Screen Settings]**

#### $\blacksquare$  **[3D Output Setting] (BDP-S5500 only)**

[Auto]: Normally select this. [Off]: Select this to display all content in

2D.

#### ■ **[TV Screen Size Setting for 3D] (BDP-S5500 only)**

Sets the screen size of your 3D-compatible TV.

#### ■ **[TV Type]**

[16:9]: Select this when connecting to a wide-screen TV or a TV with a wide mode function.

[4:3]: Select this when connecting to a 4:3 screen TV without a wide mode function.

#### $\blacksquare$  [Screen Format]

[Full]: Select this when connecting to a TV with a wide mode function. Displays a 4:3 screen picture in 16:9 aspect ratio even on a wide-screen TV.

[Normal]: Changes the picture size to fit the screen size with the original picture aspect ratio.

#### $\blacksquare$  [DVD Aspect Ratio]

[Letter Box]: Displays a wide picture with black bands on the top and bottom.

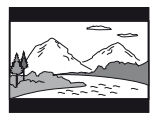

[Pan & Scan]: Displays a full-height picture on the entire screen, with trimmed sides.

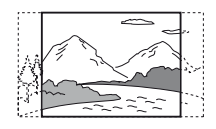

#### $\blacksquare$  [Cinema Conversion Mode]

[Auto]: Normally select this. The player automatically detects whether the material is video-based or film-based, and switches to the appropriate conversion method.

[Video]: The conversion method suited for video-based material will always be selected regardless of the material.

#### <span id="page-26-0"></span>x **[Output Video Resolution]**

Normally select [Auto]. Select [Original Resolution] to output the resolution recorded on the disc. When the resolution is lower than the SD resolution, it is scaled up to the SD resolution.

#### <span id="page-26-1"></span>■ [24p Output]

Outputs 24p video signals only when you connect a 1080/24p-compatible TV via an HDMI connection and the [Output Video Resolution] is set to [Auto] or [1080p].

#### **[BD-ROM 24p Output]**

[Auto]: Outputs 1920 × 1080p/24 Hz video signals only when connecting a 1080/24p-compatible TV using the HDMI OUT jack. [On]: Turns on the function.

[Off]: Select this when your TV is not compatible with 1080/24p video signals.

#### **[DVD-ROM 24p Output]**

[Auto]: Outputs 1920 × 1080p/24 Hz video signals only when connecting a 1080/24p-compatible TV using the HDMI OUT jack.

[Off]: Select this when your TV is not compatible with 1080/24p video signals.

#### **[Data content 24p Output]**

[Auto]: Outputs 1920 × 1080p/24 Hz video signals only when connecting a 1080/24p-compatible TV using the HDMI OUT jack.

[Off]: Select this when your TV is not compatible with 1080/24p video signals.

#### **[Network content 24p Output]**

[Auto]: Outputs 1920 × 1080p/24 Hz video signals only when connecting a 1080/24p-compatible TV using the HDMI OUT jack.

[Off]: Select this when your TV is not compatible with 1080/24p video signals.

#### x **[YCbCr/RGB (HDMI)]**

[Auto]: Automatically detects the connected TV type, and switches to the matching colour setting.

[YCbCr (4:2:2)]: Outputs YCbCr 4:2:2 video signals.

[YCbCr (4:4:4)]: Outputs YCbCr 4:4:4 video signals.

[RGB]: Outputs RGB video signals.

#### $\blacksquare$  [HDMI Deep Colour Output]

[Auto]: Normally select this. [16bit]/[12bit]/[10bit]: Outputs 16bit/ 12bit/10bit video signals when the connected TV is compatible with Deep Colour.

[Off]: Select this when the picture is unstable or colours appear unnatural.

#### $\blacksquare$  [Pause Mode]

[Auto]: Normally select this. Dynamic moving pictures appear without blurring. [Frame]: Displays static pictures at high resolution.

## <span id="page-27-3"></span><span id="page-27-0"></span>**[Audio Settings]**

#### x **[Digital Audio Output]**

[Auto]: Normally select this. Outputs audio signals according to the status of the connected devices.

[PCM]: Outputs PCM signals from the DIGITAL OUT (COAXIAL)/HDMI OUT jack.

#### <span id="page-27-2"></span> $\blacksquare$  [BD Audio MIX Setting]

[On]: Outputs the audio obtained by mixing the interactive and secondary audio to the primary audio.

[Off]: Outputs the primary audio only. Select this to output HD audio signals to an AV amplifier (receiver).

#### $\blacksquare$  [Dolby D Compatible Output]

[On]: Converts DTS audio source to Dolby Digital audio by using EDID (Extended Display Identification Data). [Off]: Turns off the function.

#### **E** [Audio DRC]

[Auto]: Performs playback at the dynamic range specified by the disc (BD-ROM only). Other discs are played back at the [On] level.

[On]: Performs playback at a standard compression level.

[Off]: No compression works. A more dynamic sound is produced.

#### x **[Downmix]**

[Surround]: Outputs audio signals with surround effects. Select this when connecting an audio device that supports Dolby Surround (Pro Logic) or DTS Neo:6.

[Stereo]: Outputs audio signals without surround effects. Select this when connecting an audio device that does not support Dolby Surround (Pro Logic) or DTS Neo:6.

## <span id="page-27-4"></span><span id="page-27-1"></span>**[BD/DVD Viewing Settings]**

#### x **[BD/DVD Menu Language]**

Selects the default menu language for BD-ROMs or DVD VIDEOs. Select [Select Language Code], and enter the code for your language, referring to ["Language code list"](#page-41-0)  [\(page 42\).](#page-41-0)

#### <span id="page-28-1"></span>x **[Audio Language]**

Selects the default track language for BD-ROMs or DVD VIDEOs. When you select [Original], the language given priority in the disc is selected.

Select [Select Language Code], and enter the code for your language, referring to ["Language code list"](#page-41-0)  [\(page 42\).](#page-41-0)

#### <span id="page-28-2"></span> $\blacksquare$  [Subtitle Language]

Selects the default subtitle language for BD-ROMs or DVD VIDEOs. Select [Select Language Code], and enter the code for your language, referring to ["Language code list"](#page-41-0)  [\(page 42\).](#page-41-0)

#### $\blacksquare$  **[BD Hybrid Disc Playback Layer]**

[BD]: Plays BD layer. [DVD/CD]: Plays DVD or CD layer.

#### <span id="page-28-3"></span> $\blacksquare$  [BD Internet Connection]

[Allow]: Normally select this. [Do not allow]: Prohibits Internet connection.

#### x **[Delete BD Data]**

Deletes data in the USB memory. All data stored in the buda folder will be erased.

## <span id="page-28-0"></span>**[Parental Control Settings]**

#### x **[Password]**

Sets or changes the password for the Parental Control function. A password allows you to set a restriction on BD-ROM or DVD VIDEO, and Internet video playback. If necessary, you can differentiate the restriction levels for BD-ROMs, DVD VIDEOs, and Internet videos.

#### <span id="page-28-4"></span> $\blacksquare$  [Parental Control Area Code]

Playback of some BD-ROMs, DVD VIDEOs, or Internet videos can be limited according to the geographic area. Scenes may be blocked or replaced with different scenes. Follow the on-screen instructions and enter your four-digit password.

#### x **[BD Parental Control] / [DVD Parental Control] / [Internet Video Parental Control]**

By setting Parental Control, scenes can be blocked or replaced with different scenes. Follow the on-screen instructions and enter your four-digit password.

#### $\blacksquare$  [Internet Video Unrated]

[Allow]: Allows the playback of unrated Internet videos.

[Block]: Blocks the playback of unrated Internet videos.

## <span id="page-29-0"></span>**[System Settings]**

#### x **[OSD Language]**

Selects on-screen display language for your player.

#### x **[HDMI Settings]**

By connecting Sony components that are compatible with HDMI functions with a High Speed HDMI Cable, operation is simplified.

#### <span id="page-29-1"></span>**[Control for HDMI]**

[On]: The following BRAVIA Sync features are available:

- One-Touch Play
- System Power-Off

– Language Follow

[Off]: Turns off the function.

#### ٣ö

For details, refer to the instruction manual supplied with the TV or components.

#### **[Linked to TV-off]**

[Valid]: Automatically turns off the player when the connected TV enters standby mode (BRAVIA Sync). [Invalid]: Turns off the function.

#### $\blacksquare$  [Quick Start Mode]

[On]: Shortens the startup time when turning on the player. [Off]: Reduces standby power consumption.

#### $\blacksquare$  [Auto Standby]

[On]: Automatically returns to standby mode if no button is pressed for more than 20 minutes.

[Off]: Turns off the function.

#### x **[Auto Display]**

[On]: Automatically displays information on the screen when changing the viewing titles, picture modes, audio signals, etc. [Off]: Displays information only when you press DISPLAY.

#### x **[Screen Saver]**

[On]: Turns on the screen saver function. The screen saver image appears when you do not use the player for more than 10 minutes while an on-screen display is displayed.

[Off]: Turns off the function.

#### ■ [Software Update Notification]

[On]: Sets the player to inform you of newer software version information [\(page 26\).](#page-25-2)

[Off]: Turns off the function.

#### ■ [Gracenote Settings] (BDP-S5500 **only)**

[Auto]: Automatically downloads disc information when disc playback stops. Connect to the network for downloading. [Manual]: Downloads the disc information when [Video Search] or [Music Search] is selected.

#### ■ **[Device Name] (BDP-S5500 only)**

Displays the player's name. The player's name can be changed.

#### x **[System Information]**

Displays the player's software version information and the MAC address.

#### ■ [Software License Information]

Displays information about the Software License.

## <span id="page-30-2"></span><span id="page-30-0"></span>**[Network Settings]**

#### $\blacksquare$  [Internet Settings]

Connect the player to the network beforehand. For details, see ["Step 2:](#page-16-2)  [Preparing for Network Connection"](#page-16-2)  [\(page 17\).](#page-16-2)

[Wired Setup] (BDP-S5500 only): Select this when you connect to a broadband router using a LAN cable. [Wireless Setup(built-in)] (BDP-S5500 only): Select this when you use the wireless LAN that is built into the player for wireless network connection.

#### $\blacksquare$  [Network Connection Status]

Displays the current network status.

#### $\blacksquare$  **[Network Connection Diagnostics]**

Checks for the proper network connection by running the network diagnostics.

#### $\blacksquare$  [Screen mirroring RF Setting] **(BDP-S5500 only)**

[Auto]: Sets the RF (Radio Frequency) channel band automatically for Screen mirroring connection.

[CH 1]/[CH 6]/[CH 11]: Sets CH 1/ CH 6/CH 11 as priority.

#### x **[Connection Server Settings] (BDP-S5500 only)**

Sets whether or not to display the connected server.

#### ■ **[Auto Renderer Access Permission] (BDP-S5500 only)**

[On]: Allows automatic access from newly detected DLNA controllercompatible product. [Off]: Turns off the function.

#### x **[Renderer Access Control] (BDP-S5500 only)**

Displays a list of DLNA controllercompatible products and sets whether or not each product is accessible via this player.

#### $\blacksquare$  [Registered Remote Devices] **(BDP-S5500 only)**

Displays a list of your registered remote devices.

#### ■ [Remote Start]

[On]: Turns the player on or off using your remote device when connecting to the network.

[Off]: Turns off the function.

## <span id="page-30-1"></span>**[Easy Network Settings]**

Select [Easy Network Settings] to specify the network settings. Follow the on-screen instructions.

## <span id="page-31-0"></span>**[Resetting]**

#### $\blacksquare$  [Reset to Factory Default Settings]

Resets the player settings to the factory default by selecting the group of settings. All the settings within the group will be reset.

#### x **[Initialise Personal Information]**

Erases your personal information stored in the player.

#### $\boldsymbol{\omega}$

If you dispose, transfer or resell this unit, please delete all Personal Information for security purposes. Please take the appropriate measures such as logging out after using a network service.

#### <span id="page-32-0"></span>**Additional Information**

## <span id="page-32-1"></span>**Troubleshooting**

If you experience any of the following difficulties while using the player, use this troubleshooting guide to help remedy the problem before requesting repairs. Should any problem persist, consult your nearest Sony dealer.

#### **Picture**

#### **There is no picture or the picture is not output correctly.**

- $\rightarrow$  Check that all the connecting cables are securely connected [\(page 15\).](#page-14-1)
- $\rightarrow$  Switch the input selector on your TV to display the signal from the player.
- Reset the [Output Video Resolution] to the lowest resolution by pressing  $\blacksquare$  (stop), HOME, and then POP UP/ MENU button on the remote.
- $\rightarrow$  Try the following:  $\odot$ Turn the player off and on again. 2Turn the connected equipment off and on again. 3Disconnect and then reconnect the HDMI cable.
- The HDMI OUT jack is connected to a DVI device that does not support copyright protection technology.
- $\rightarrow$  Check the [Output Video Resolution] settings in the [Screen Settings] [\(page 27\).](#page-26-0)
- **→** For BD-ROMs/DVD-ROMs, check the [24p Output] in [Screen Settings] [\(page 27\).](#page-26-1)

#### **The display language on the screen switches automatically when connected to the HDMI OUT jack.**

**→** When [Control for HDMI] in [HDMI] Settings] is set to [On] [\(page 30\)](#page-29-1), the display language on the screen automatically switches according to the language setting of the connected TV (if you change the setting on your TV, etc.).

#### **Sound**

#### **There is no sound or the sound is not output correctly.**

- $\rightarrow$  Check that all the connecting cables are securely connected [\(page 15\)](#page-14-1).
- $\rightarrow$  Switch the input selector on your AV amplifier (receiver) so that the audio signals of the player are output from your AV amplifier (receiver).
- $\rightarrow$  If the audio signal does not come through the DIGITAL OUT (COAXIAL)/HDMI OUT jack, check the audio settings [\(page 28\)](#page-27-3).
- $\rightarrow$  For HDMI connections, try the following: **1Turn** the player off and on again. **2**Turn the connected equipment off and on again. 3Disconnect and then reconnect the HDMI cable.
- $\blacktriangleright$  For HDMI connections, if the player is connected to a TV through an AV amplifier (receiver), try connecting the HDMI cable directly to the TV. Refer also to the instruction manual supplied with the AV amplifier (receiver).
- $\rightarrow$  The HDMI OUT jack is connected to a DVI device (DVI jacks do not accept audio signals).

 $\rightarrow$  The device connected to the HDMI OUT jack does not support the audio format of the player. Check the audio settings [\(page 28\).](#page-27-3)

#### **The HD Audio (Dolby Digital Plus, Dolby TrueHD, DTS-HD High Resolution Audio, and DTS-HD Master Audio) is not output by bitstream.**

- → Set [BD Audio MIX Setting] in [Audio Settings] to [Off] [\(page 28\).](#page-27-2)
- $\rightarrow$  Check that the connected AV amplifier (receiver) is compatible with each HD Audio format.

#### **The interactive audio is not output.**

 $\rightarrow$  Set [BD Audio MIX Setting] in [Audio Settings] to [On] [\(page 28\)](#page-27-2).

**Message Code 3 [Audio outputs temporarily muted. Do not adjust the playback volume. The content being played is protected by Cinavia and is not authorized for playback on this device. For more information, see http://www.cinavia.com. Message Code 3.] appears on the screen when playing a disc.**

 $\rightarrow$  The audio track of the video that you are playing contains a Cinavia code indicating that it is an unauthorised copy of professionally-produced content [\(page 4\).](#page-3-0)

#### **Disc**

#### **The disc does not play.**

- $\rightarrow$  The disc is dirty or skewed.
- $\rightarrow$  The disc is upside down. Insert the disc with the playback side facing down.
- $\rightarrow$  The disc has a format that cannot be played back by this player [\(page 38\)](#page-37-1).
- $\rightarrow$  The player cannot play a recorded disc that is not correctly finalised.
- $\rightarrow$  The region code on the BD or DVD does not match the player.

#### **USB device**

#### **The player does not detect a USB device connected to the player.**

- $\rightarrow$  Make sure that the USB device is securely connected to the USB jack.
- $\rightarrow$  Check if the USB device or a cable is damaged.
- $\rightarrow$  Check if the USB device is on.
- $\rightarrow$  If the USB device is connected via a USB hub, connect the USB device directly to the player.

#### **Internet streaming**

**The picture/sound is poor/certain programmes display a loss of detail, especially during fast-motion or dark scenes.**

 $\rightarrow$  Picture/sound quality may be improved by changing the connection speed. Recommended connection speed is of at least 2.5 Mbps for standard definition video (10 Mbps for high definition video).

#### **Network connection**

#### **The player cannot connect to the network.**

 $\rightarrow$  Check the network connection [\(page 17\)](#page-16-2) and the network settings [\(page 31\).](#page-30-2)

#### **The PC cannot connect to the Internet after [Wi-Fi Protected Setup (WPS)] is performed (BDP-S5500 only).**

 $\rightarrow$  The wireless settings of the router may change automatically if you use the Wi-Fi Protected Setup function before adjusting the settings of the router. In this case, change the wireless settings of your PC accordingly.

#### **You cannot connect the player to the wireless LAN router (BDP-S5500 only).**

- $\rightarrow$  Check if the wireless LAN router is on.
- $\rightarrow$  Depending on the surrounding environment, such as the wall material, radio wave receiving condition, or obstacles between the player and the wireless LAN router, the communication distance may be shortened. Move the player and the wireless LAN router closer to each other.
- $\rightarrow$  Devices that use a 2.4 GHz frequency band, such as a microwave, Bluetooth, or digital cordless device, may interrupt the communication. Move the player away from such devices, or turn off such devices.

#### **The desired wireless router do not appear in the wireless network list (BDP-S5500 only).**

 $\rightarrow$  Press RETURN to return to the previous screen, and try wireless setup again. If the desired wireless router is still not detected, select [New connection registration] to perform [Manual registration].

#### **The message [A new software version is available. Please go to the "Setup" section of the menu and select "Software Update" to perform the update.] appears on the screen when turning the player on.**

 $\rightarrow$  See [\[Software Update\] \(page 26\)](#page-25-5) to update the player to a newer software version.

### **Control for HDMI (BRAVIA Sync)**

#### **The [Control for HDMI] function does not work (BRAVIA Sync).**

- **→** Check that [Control for HDMI] in [HDMI Settings] is set to [On] [\(page 30\)](#page-29-1).
- $\rightarrow$  If you change the HDMI connection, turn the player off and on again.
- $\rightarrow$  If power failure occurs, set [Control] for HDMI] in [HDMI Settings] to [Off], then set [Control for HDMI] in [HDMI Settings] to [On] [\(page 30\)](#page-29-1).
- $\rightarrow$  Check the following and refer to the instruction manual supplied with the component.
	- the connected component is compatible with the [Control for HDMI] function.
	- the connected component's setting for the [Control for HDMI] function is correct.
- $\rightarrow$  When you connect the player to a TV through an AV amplifier (receiver),
	- if the AV amplifier (receiver) is not compatible with the [Control for HDMI] function, you may be unable to control the TV from the player.
	- if you change the HDMI connection, disconnect and reconnect the AC power cord (mains lead), or a power failure  $occurs, try the following:  $\bigcirc$  Switch$ the input selector of the AV amplifier (receiver) so that the picture from the player appears on the TV screen. 2 Set [Control for HDMI] in [HDMI Settings] to [Off], then set [Control for HDMI] in [HDMI Settings] to [On] [\(page 30\).](#page-29-1) Refer to the instruction manual supplied with the AV amplifier (receiver).

#### **The System Power-Off function does not work (BRAVIA Sync).**

**→** Check that [Control for HDMI] and [Linked to TV-off] in [HDMI Settings] are set to [On] and [Valid] [\(page 30\)](#page-29-1).

#### **Others**

#### **Playback does not start from the beginning of content.**

**→** Press OPTIONS, and select [Play from start].

#### **Playback does not start from the resume point where you last stopped playing.**

- $\rightarrow$  The resume point may be cleared from memory depending on the disc when
	- you open the disc tray.
	- you disconnect the USB device.
	- you play other content.
	- you turn off the player.

**Message Code 1 [Playback stopped. The content being played is protected by Cinavia and is not authorized for playback on this device. For more information, see http:// www.cinavia.com. Message Code 1.] appears on the screen when playing a disc.**

 $\rightarrow$  The audio track of the video that you are playing contains a Cinavia code indicating it was intended for presentation using professional equipment only and is not authorised for playback by consumers [\(page 4\)](#page-3-0).

#### **The disc tray does not open and you cannot remove the disc even after you**   $pres \triangle$ .

 $\rightarrow$  Try the following:  $\odot$ Turn the player off, and disconnect the AC power cord (mains lead). **2**Reconnect the AC power cord (mains lead) while pressing down  $\triangle$  on the player.  $\mathcal{I}$  Keep pressing down  $\triangle$  on the player until the tray opens. **4**Remove the disc. 5Disconnect and reconnect the AC power cord (mains lead) again to recover the player.

#### **The message [[EJECT] Key is currently unavailable.] appears on**  the screen after  $\triangle$  (open/close) is **pressed.**

 $\rightarrow$  Contact your nearest Sony dealer or local authorised Sony service facility.

#### **The player does not respond to any button.**

 $\rightarrow$  Moisture has condensed inside the player [\(page 2\).](#page-1-2)

## <span id="page-36-0"></span>**Specifications**

#### **System**

**Laser:** Semiconductor laser

#### **Inputs and outputs**

(**Jack name:** Jack type/Output level/Load impedance)

**DIGITAL OUT (COAXIAL):** Phono jack/0.5 Vp-p/75 ohms

**HDMI OUT:**

HDMI 19-pin standard connector

#### **LAN (100):**

100BASE-TX Terminal

#### **USB:**

USB jack Type A (For connecting a USB memory, memory card reader, digital still camera, and digital video camera)

#### **DC IN:**

BDP-S5500: 12 V DC, 750 mA BDP-S1500: 12 V DC, 600 mA

#### **Wireless (BDP-S5500 only)**

#### **Wireless LAN standard:** IEEE 802.11 b/g/n **Frequency range:** 2.4 GHz band: Channels 1-13

#### **Modulation:**

DSSS and OFDM

#### **General**

#### **Power requirements:** 12 V DC with AC adaptor Rating: Input 110 V - 240 V AC, 50/60 Hz **Power consumption (when using AC adaptor):** BDP-S5500: 11 W BDP-S1500: 8.8 W **Dimensions (approx.):** 230 mm × 194 mm × 39 mm (width/depth/height) incl. projecting parts **Mass (approx.):** 0.8 kg **Operating temperature:** 5 ºC to 35 ºC

**Operating humidity:** 25 % to 80 %

#### **Supplied accessories**

AC adaptor (AC-M1208WW) (1) AC power cord (mains lead) (1) High Speed HDMI Cable (1) Remote commander (remote) (1) R03 (size AAA) batteries (2)

Specifications and design are subject to change without notice.

#### <span id="page-37-0"></span>**Playable discs**

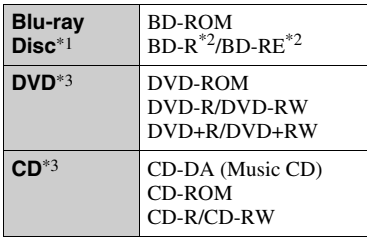

<sup>\*1</sup> Since the Blu-ray Disc specifications are new and evolving, some discs may not be playable depending on the disc type and the version.

The audio output differs depending on the source, connected output jack, and selected

audio settings. \*2 BD-RE: Ver.2.1

BD-R: Ver.1.1, 1.2, 1.3 including organic pigment type BD-R (LTH type) The BD-Rs recorded on a PC cannot be

played if postscripts are recordable. \*3 A CD or DVD disc will not play if it has not been correctly finalised. For more information, refer to the instruction manual supplied with the recording device.

#### <span id="page-37-1"></span>**Discs that cannot be played**

- BDs with cartridge
- BDXLs
- DVD-RAMs
- HD DVDs
- DVD Audio discs
- PHOTO CDs
- Data part of CD-Extras
- Super VCDs
- Audio material side on DualDiscs

#### **Note on Discs**

This product is designed to playback discs that conform to the Compact Disc (CD) standard. DualDiscs and some of the music discs encoded with copyright protection technologies do not conform to the Compact Disc (CD) standard, therefore, these discs may not be playable by this product.

#### **Note on playback operations of BDs/ DVDs**

Some playback operations of BDs/ DVDs may be intentionally set by software producers. Since this player plays BDs/DVDs according to the disc contents the software producers designed, some playback features may not be available.

#### **Note about double-layer BDs/DVDs**

The playback pictures and sound may be momentarily interrupted when the layers switch.

#### **Region code (BD-ROM/DVD VIDEO only)**

Your player has a region code printed on the rear of the unit and will only play BD-ROMs/DVD VIDEOs labeled with identical region codes or  $[\Box]$ .

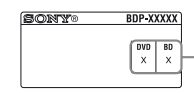

Region code

## <span id="page-38-0"></span>**Playable types of files**

#### **Video**

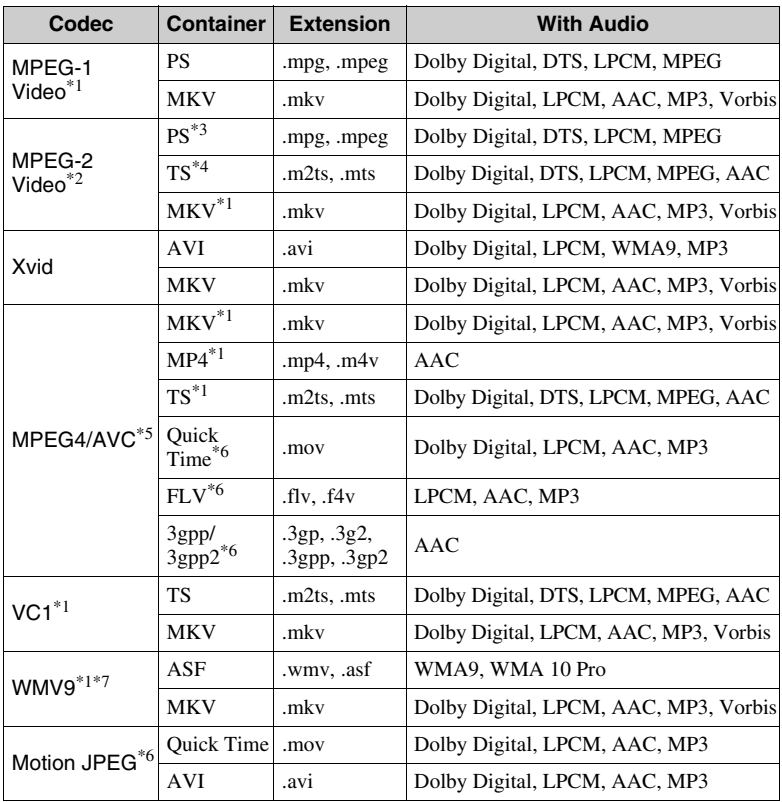

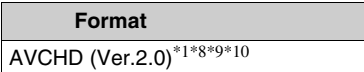

#### **Music**

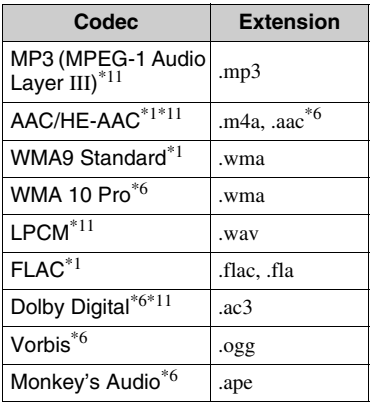

#### **Photo**

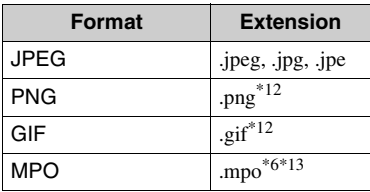

- \*1 The player may not play this file format on
- a DLNA server (BDP-S5500 only). \*2 The player can only play standard definition video on a DLNA server
- % (BDP-S5500 only). <br>  $\,^{*3}$  The player does not play DTS format files
- on a DLNA server (BDP-S5500 only). \*4 The player can only play Dolby Digital format files on a DLNA server
- (BDP-S5500 only). \*5 The player can support AVC up to Level
- 4.1.<br><sup>\*6</sup> The player does not play this file format on<br>a DLNA server (BDP-S5500 only).
- $*7$  The player can support WMV9 up to
- Advance Profile.<br><sup>\*8</sup> The player can support frame rate up to
- $*9$  The player plays AVCHD format files that are recorded on a digital video camera, etc. The AVCHD format disc will not play if it has not been correctly finalised.
- \*10 The player can play AVCHD 3D format
- (BDP-S5500 only).<br> $*11$  The player can play ".mka" files. (This file cannot be played on a DLNA
- server (BDP-S5500 only).)<br><sup>\*12</sup> The player does not play animated PNG or
- animated GIF files.<br><sup>\*13</sup> For MPO files other than 3D, the key image or the first image is displayed (BDP-S5500 only).

#### $\boldsymbol{\omega}$

- Some files may not play depending on the file format, file encoding, recording condition, or DLNA server condition (BDP-S5500 only).
- Some files edited on a PC may not play.
- Some files may not be able to perform fast forward or fast reverse function.
- The player does not play coded files such as DRM and Lossless.
- The player can recognise the following files or folders in BDs, DVDs, CDs and USB devices:
	- up to folders in the 9th layer, including the root folder.
	- up to 500 files/folders in a single layer.
- The player can recognise the following files or folders stored in the DLNA server (BDP-S5500 only):
	- up to folders in the 19th layer.
	- up to 999 files/folders in a single layer.
- The player can support frame rate:
	- up to 60 fps for AVCHD (MPEG4/AVC) only.
	- up to 30 fps for other video codecs.
- The player can support video bit rate up to 40 Mbps.
- Some USB devices may not work with this player.
- The player can recognise Mass Storage Class (MSC) devices (such as flash memory or an HDD), Still Image Capture Device (SICD) class devices and 101 keyboard.
- To avoid data corruption or damage to the USB memory or devices, turn off the player when connecting or removing the USB memory or devices.
- The player may not play high bit rate video files on DATA CDs smoothly. It is recommended to play such files using DATA DVDs or DATA BDs.

#### **About wireless LAN security (BDP-S5500 only)**

Since communication via the wireless LAN function is established by radio waves, the wireless signal may be susceptible to interception. To protect wireless communication, this player supports various security functions. Be sure to correctly configure the security settings in accordance with your network environment.

#### **No Security**

Although you can easily make settings, anyone can intercept wireless communication or intrude into your wireless network, even without any sophisticated tools. Keep in mind that there is a risk of unauthorised access or interception of data.

#### ◆ WEP

WEP applies security to communications to prevent outsiders from intercepting communications or intruding into your wireless network. WEP is a legacy security technology that enables older devices, which do not

support TKIP/AES, to be connected.

#### **WPA-PSK (TKIP), WPA2-PSK (TKIP)**

TKIP is a security technology developed to correct the deficiencies of WEP. TKIP assures a higher security level than WEP.

#### **WPA-PSK (AES), WPA2-PSK (AES)**

AES is a security technology that uses an advanced security method that is distinct from WEP and TKIP.

AES assures a higher security level than WEP or TKIP.

#### **Notes About the Discs**

• To keep the disc clean, handle the disc by its edge. Do not touch the surface.

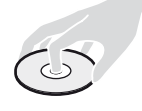

Dust, fingerprints, or scratches on the disc may cause it to malfunction.

- Do not expose the disc to direct sunlight or heat sources such as hot air ducts, or leave it in a car parked in direct sunlight as the temperature may rise considerably inside the car.
- After playing, store the disc in its case.
- Clean the disc with a cleaning cloth. Wipe the disc from the centre out.

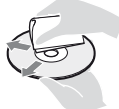

- Do not use solvents such as benzine, thinner, commercially available disc/ lens cleaners, or anti-static spray intended for vinyl LPs.
- If you have printed the disc's label, dry the label before playing.
- Do not use the following discs.
	- A lens cleaning disc.
	- A disc that has a non-standard shape (e.g., card, heart).
	- A disc with a label or sticker on it.
	- A disc that has cellophane tape or sticker adhesive on it.
- Do not resurface the playing side of a disc to remove surface scratches.

#### **Code numbers of controllable TVs**

Hold down -TV- $\mathbf{I}/(1)$  and the TV

manufacturer's code using the remote buttons for 2 seconds.

If more than one remote button is listed, try entering them one at a time until you find the one that works with your TV.

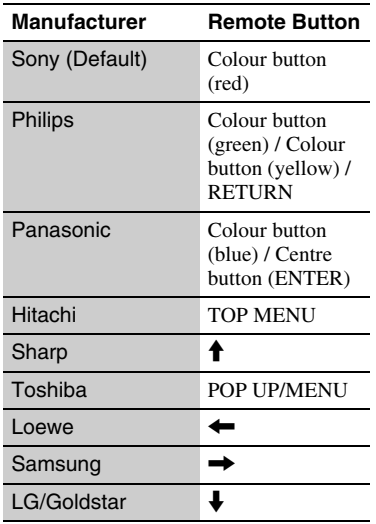

#### <span id="page-41-0"></span>**Language code list**

For details, see [\[BD/DVD Viewing](#page-27-4)  [Settings\] \(page 28\)](#page-27-4). The language spellings conform to the ISO 639: 1988 (E/F) standard.

#### **Code Language**

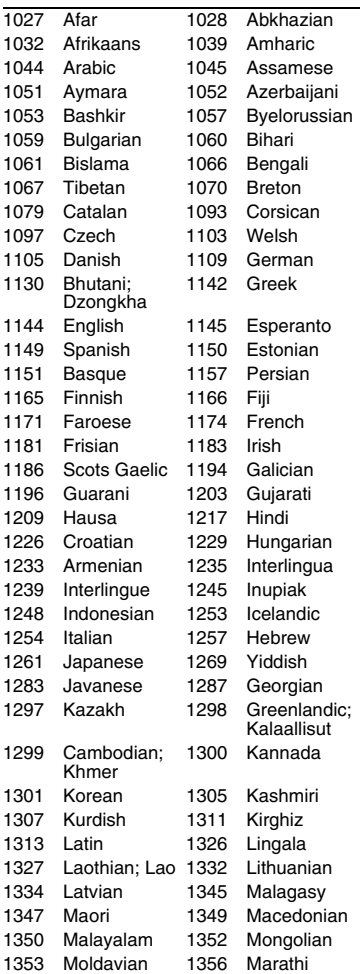

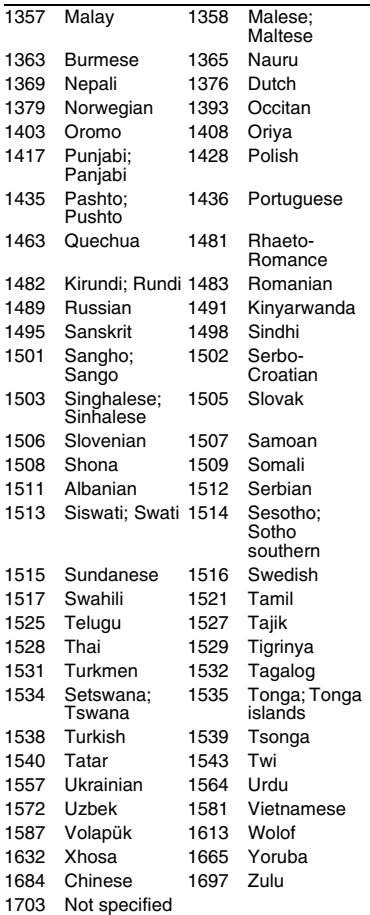

## **Code Language Parental control/area code**

For details, see [\[Parental Control Area](#page-28-4)  [Code\] \(page 29\)](#page-28-4).

#### **Code Area**

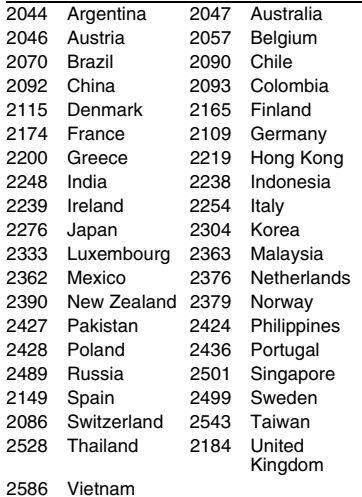

The software of this player may be updated in the future. For information about any available updates and the latest Operating Instructions, please visit the following website:

http://www.sony-asia.com/support/

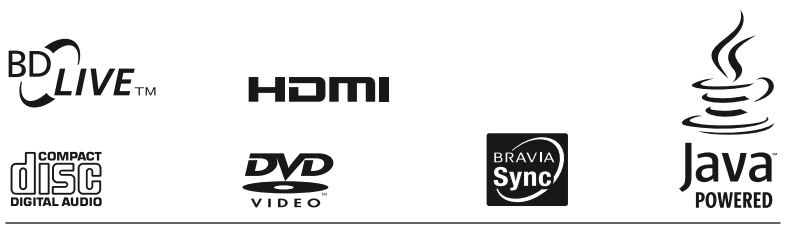

http://www.sony.net/

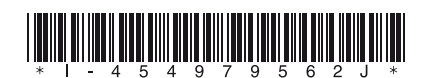

4-549-795-**62**(1)

© 2015 Sony Corporation Printed in Malaysia